# Key Access Services Key Audit Process

KAS Main Number- 832-842-0539

KAS Email Address- [KAS@central.uh.edu](mailto:KAS@central.uh.edu)

Erica Vazquez

Ana Sanchez

Penny Brungardt

UNIVERSITY of **HOUSTON** 

# Audit Tab for Certifying Signatories

**How to Assign Key Auditors to your department(s)**

*Please access Key Audit using Google Chrome* 

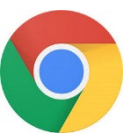

1. Log into [AccessUH](https://accessuh.uh.edu/login.php) using Google Chrome

**IINIVERSITVof HOUSTON** 

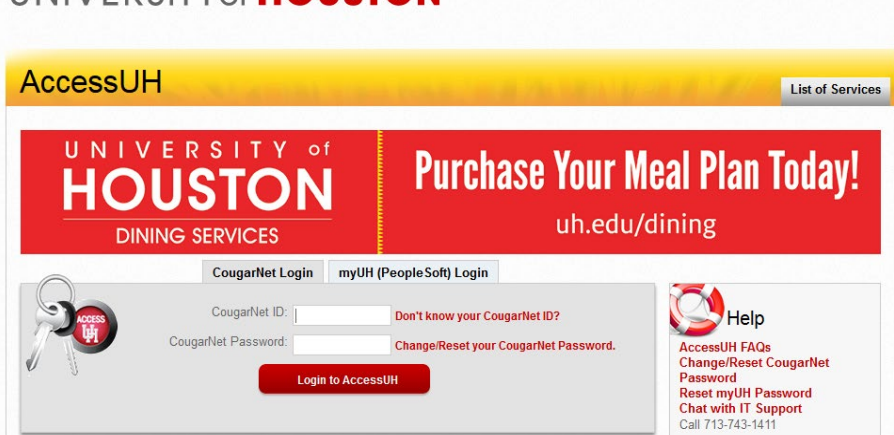

2. Select the FIX-IT icon

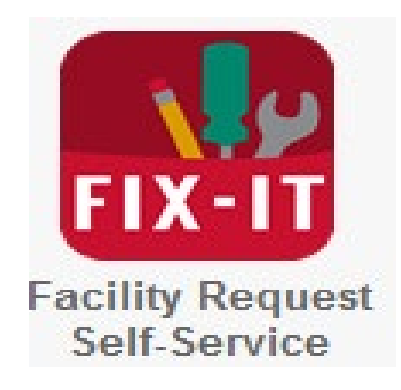

3. Select the Key Audit Tab

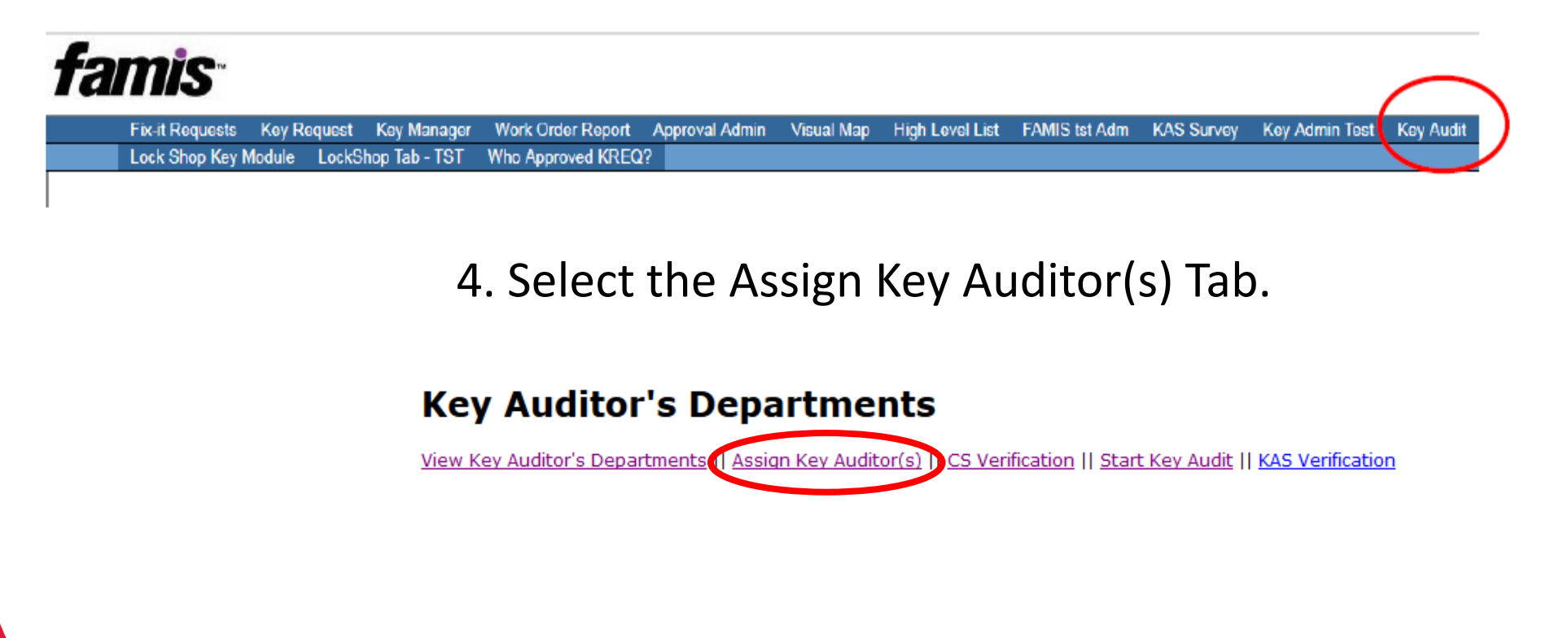

5. Select the Add Key Auditor Tab.

### **Assign Key Auditors by Department**

View CS Key Audit Departments () Add Key Auditor | View Key Auditor's Departments

6. Enter the desired key auditor's PeopleSoft ID number and select Look Up. Each department should have a minimum of 2 auditors.

### **Add New Key Auditor**

View CS Key Audit Departments | Add Key Auditor

Enter Key Auditor PSID: 0846131 ÷ Look Up

7. The auditor's information will automatically populate. Using the drop down menu, select the department number that will be assigned to that auditor and whether they will be the primary or secondary auditor for that department. Select the submit button. The secondary auditor will need to audit the primary auditor's key record.

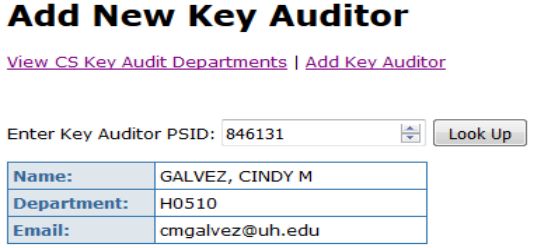

**Assign Key Auditor to Selected Department(s)** 

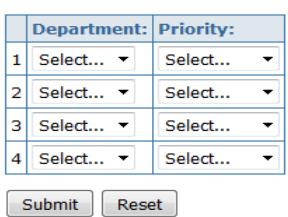

## Audit tab for Auditors

### **How to complete a Key Audit**

*Please access Key Audit using Google Chrome* 

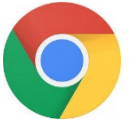

### 1. Log into [AccessUH](https://accessuh.uh.edu/login.php) 2. Select the FIX-IT icon

#### UNIVERSITY of **HOUSTON**

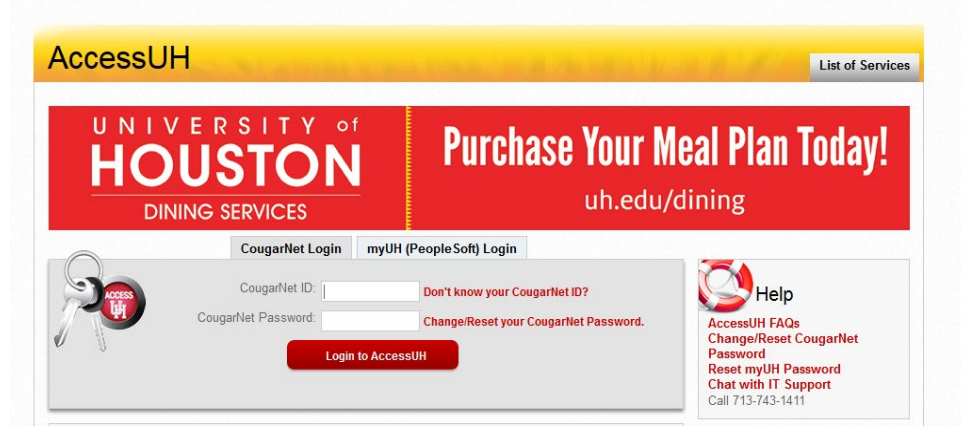

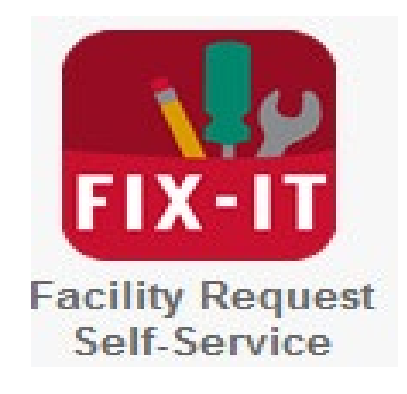

3. Select the Key Audit Tab.

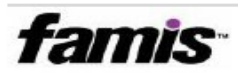

**Fix-it Requests Key Request** Key Manager **Work Order Report** Lock Shop Key Module LockShop Tab - TST Who Approved KREQ?

4. Select the View Auditor's Department: This tab will show all the department IDs that have been assigned to you as the auditor for completion.

Visual Man

High Level List

View Key Auditor's Departments

This will take you to a screen with more details regarding this department's audit. Here you can review the Key Audit Status as well as the Key Auditor(s) assigned to the department.

### Key Auditor's Department(s)

View Key Auditor's Departments || View Current Audit Details || Assign Key Auditor(s) || CS Verification || Start Key Audit || KAS Verification || Departments in Progress

**Export to Excel** 

**Key Audit** 

**Key Admin Test** 

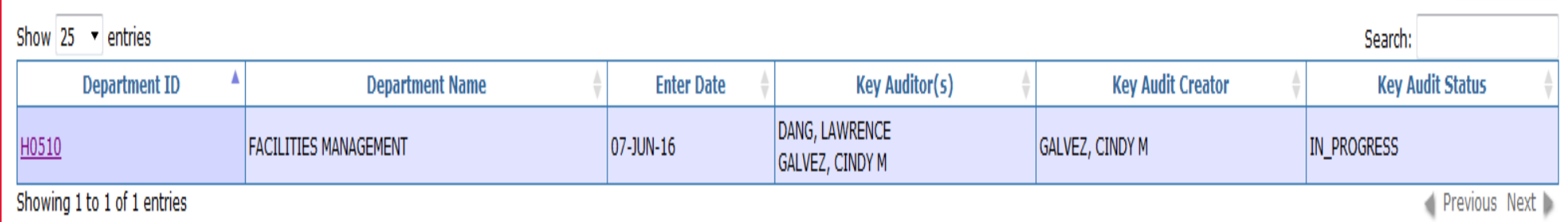

### 5. Click on the PeopleSoft ID number for an employee to begin their key audit.

### **Key Audit for Department H0510**

View Key Auditor's Departments || Add New Employee to Audit || Departments in Progress

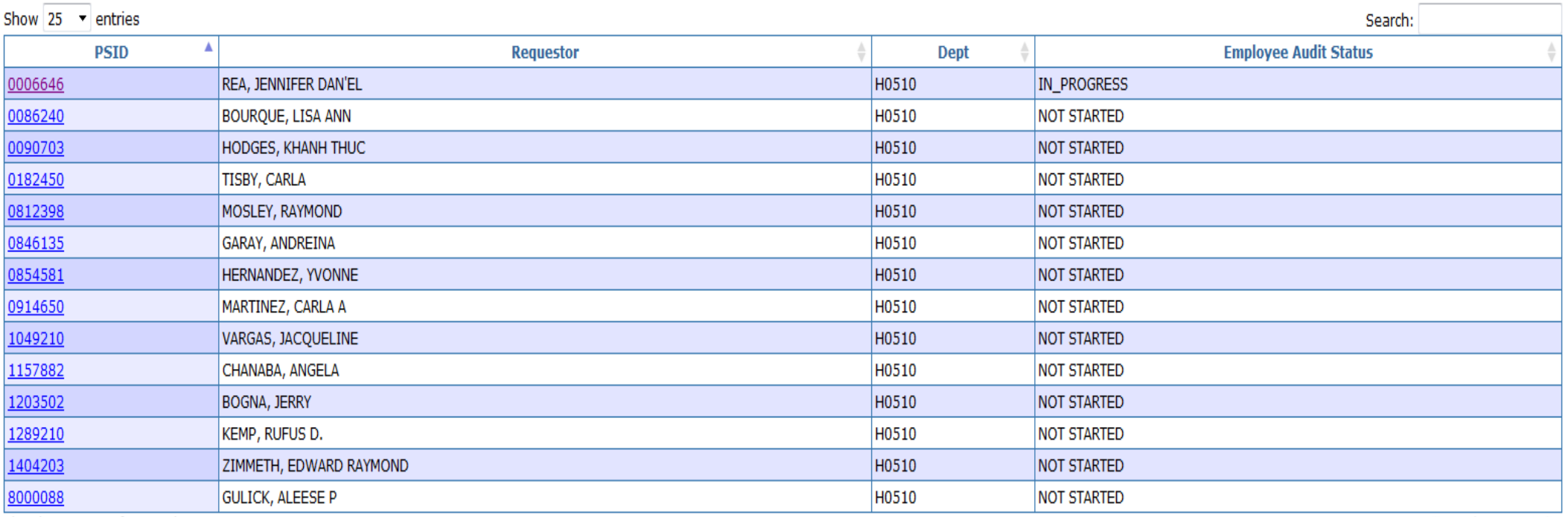

Showing 1 to 14 of 14 entries

Previous Next

Export to Excel

6. The report will show all the keys that are under the key holder's name. Here you will be able to mark all the keys the key holder has in-hand or is returning. Each key number will show which area is accessed by the key as well as the quantity of keys. You will be required to select the check box that reflects the status of each key.

Search:

Previous Next

Current Keys Issued to

BURRELL, LEROY RUSSEL(0081199)

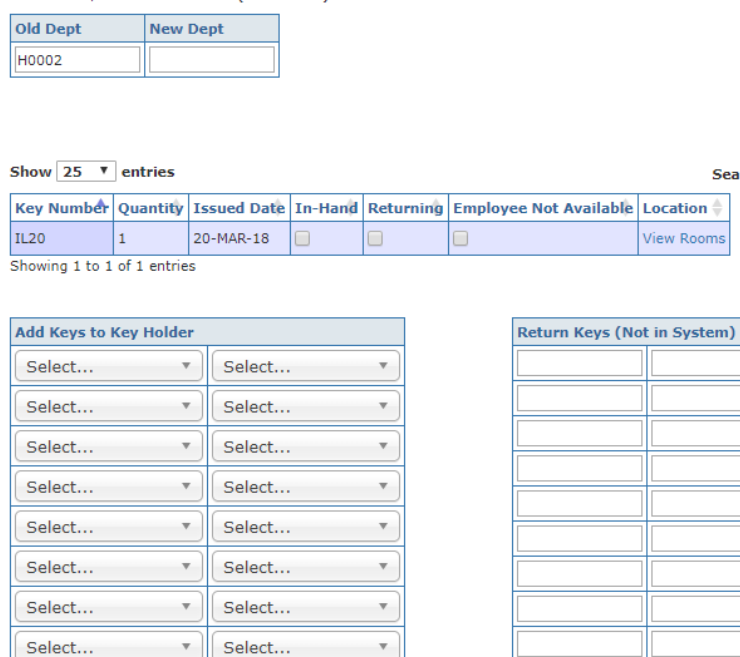

Print this page and tape returned keys to print out

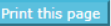

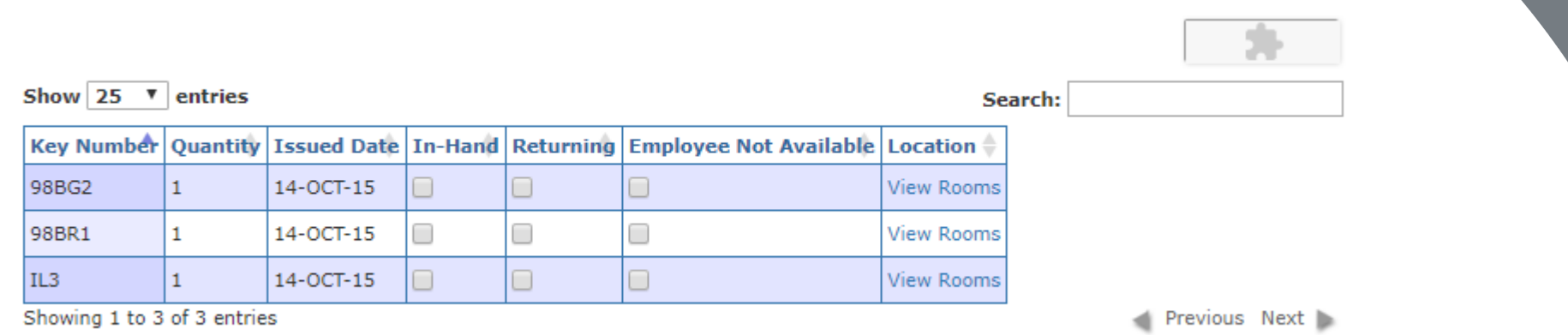

- **In-Hand**: Key holder is in the possession of the key.
- **Returning**: Key holder no longer needs the key and will be handed to key auditor to return to KAS.
- **Employee Not Available**: Department was unsuccessful in getting in contact with key holder to complete their key audit.

\* *Lost/stolen keys:* For lost keys, a report will need to be made with KAS in-person. Stolen keys will need to be reported to UHPD and the case number will need to be provided to KAS. You may select in-hand for the time being. Once key holder files report, KAS will remove key and should no longer appear in next year's audit. This will also need to be done if the key holder is no longer with the university.

7. If the key holder has additional keys that are not showing on their record, please add using the Add Keys section. Select the drop down menu or type in the key number that is stamped on the key. If the key number is not available, please contact KAS.

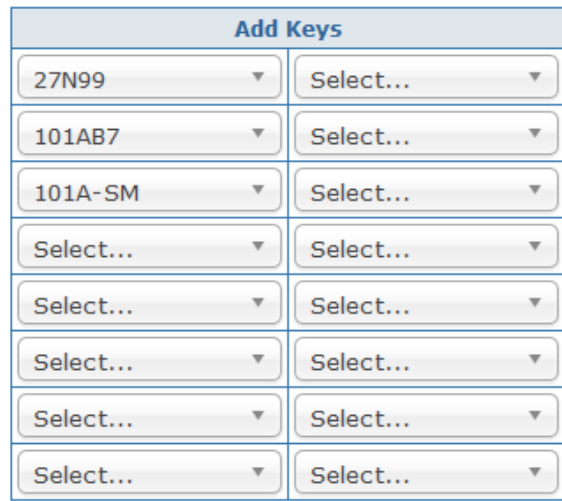

8. If the key holder will be returning keys that are not on their record, they will need to be added in the Returned Keys (Not in System) section. If the key numbers being returned are not available, please contact KAS.

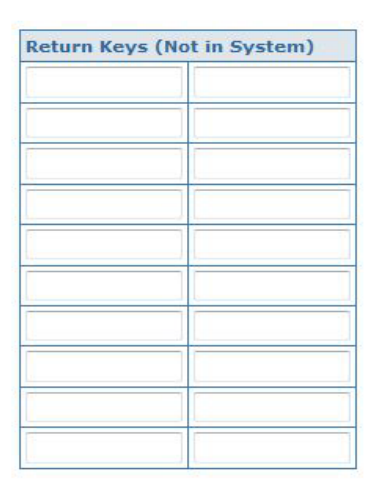

9. If any keys are being returned, please click on the 'Print this page' button. Tape their returned keys onto their printed report. (If you forget to print the page just tape keys onto a blank piece of paper and write their name and PSID.)

Print this page and tape returned keys to print out

### Print this page

10. Click on the Submit button in order to complete the employee's audit and remove their name off your list.

### **Add a Missing Employee to Audit**

1. If an employee in the department has keys, but they are not showing up in the audit, contact KAS to confirm whether or not they have keys on their key record. Once you confirm information with KAS, you can add them to the audit by selecting the Add New Employee to Audit Tab.

### **Key Audit for Department H0510**

View Key Auditor's Departments Add New Employee to Audit partments in Progress

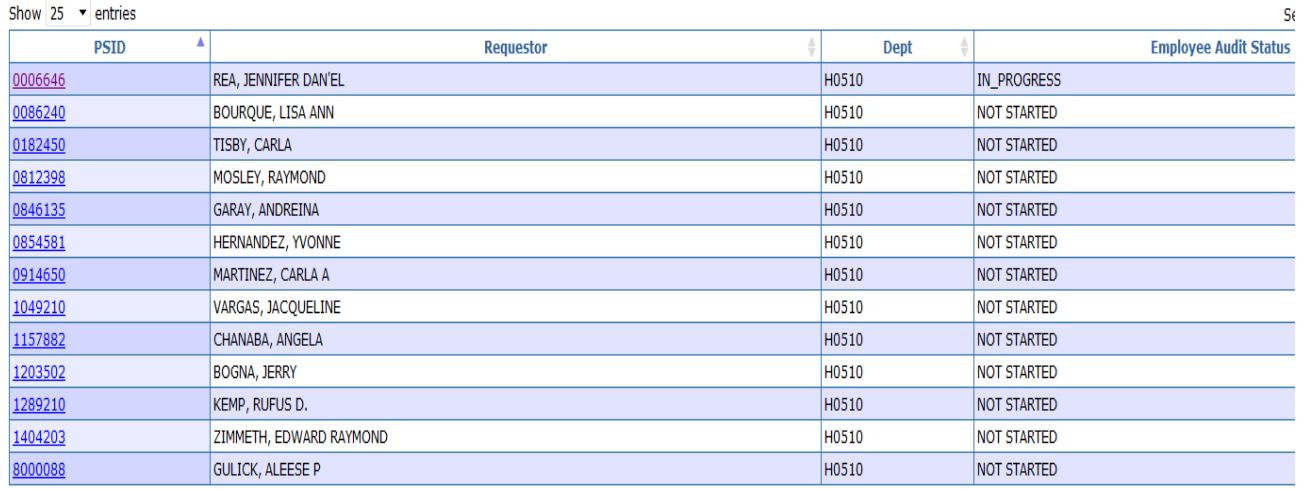

Showing 1 to 13 of 13 entries

2. Enter the Employee's PeopleSoft number and select Look-up. Under the Add Keys section, type or select the key numbers they have and click on the Submit button. Please contact KAS if the key numbers are not available.

### Add Missing Employee to Audit

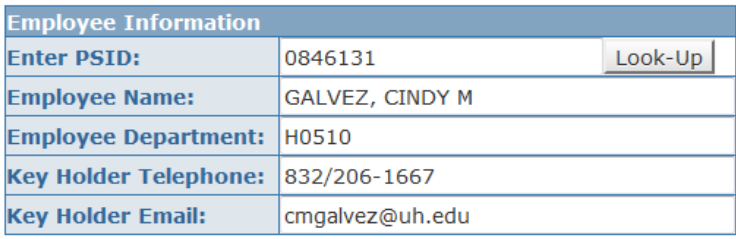

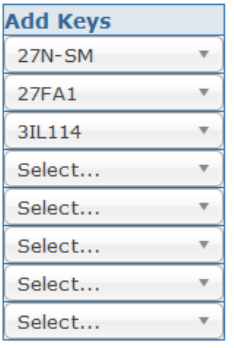

Submit

### Audit Tab for Certifying Signatories

### **Certifying Signatories Verification of Audit**

1. The department's audit will be complete once the auditor completes everyone's key audit for the selected department and the secondary auditor has audited the primary auditor's key record. The Certifying Signatories (CS) will receive an email notifying them of completion. The audit will need to be reviewed and acknowledge by the CS.

Dear Certifying Signature,

One of your key auditors has completed the key audit for department H0184. Please log in to AccessUH to access the Key Audit Icon and click on the CS Verification tab.

After reviewing the key audit data, please acknowledge that this audit has been completed.

For any questions, please email Key Access Services at kas@uh.edu or call 713-743-4948 or 3-4948 (FIX-IT) on campus.

2. After logging into AccessUH select the Key Auditor Tab then click on the CS Verification tab.

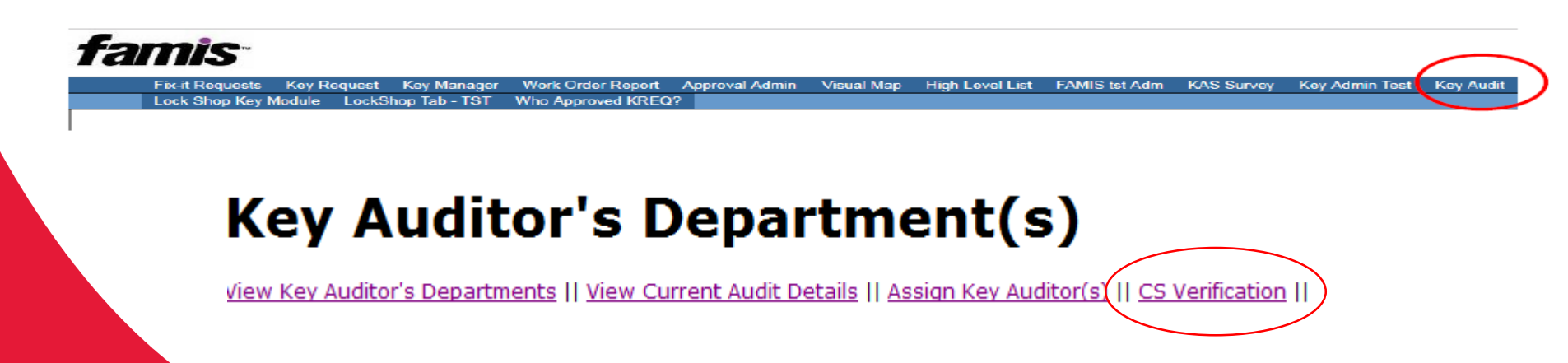

### 3. A list of completed audits will show. To view a more detailed list select the Department ID.

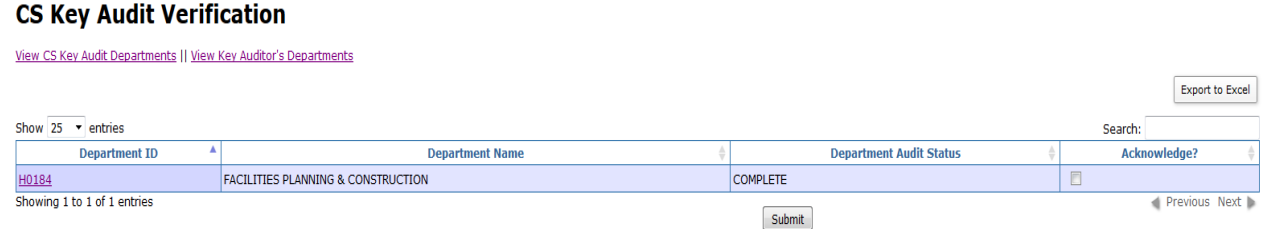

4. The detail view will bring up all the employees that have reported returned or added keys on their record. Select the employees PeopleSoft number for a detailed list of their keys.

#### **Key Audit Details for**

#### REA, JENNIFER DAN'EL(0006646)

#### **View Key Audit Departments**

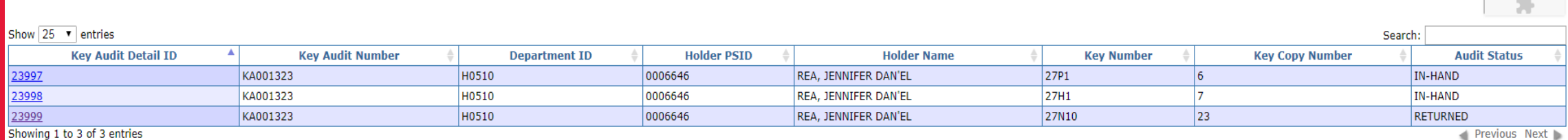

 $\sim$ 

5. Once the keys have been reviewed, return to the 'CS Key Audit Verification' tab and check the Acknowledge box and select Submit. This will complete the department's audit and it will remove it from your queue.

If the department selected "returning" for some keys, then the key audit will not be fully completed until we physically receive the keys and we remove those keys from the key records.

### **CS Key Audit Verification**

View CS Key Audit Departments || View Key Auditor's Departments

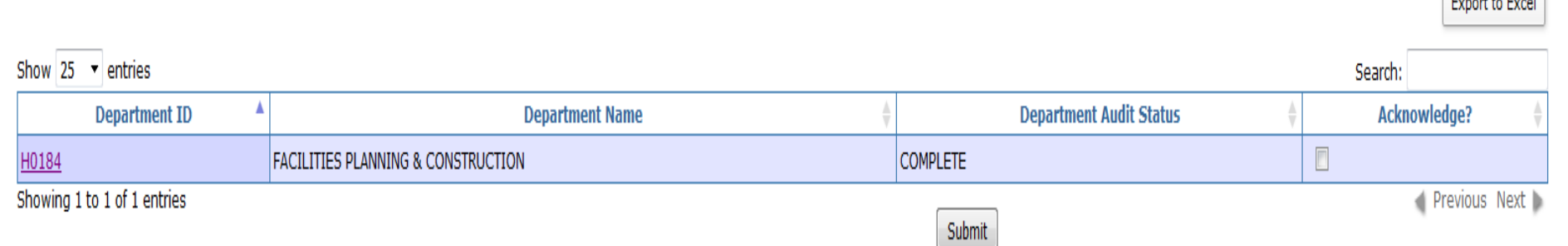

**Program to Provide** 

# What do I do with the returned keys?

- Only KAS is authorized to remove key(s) from key record.
- Submit forms with the taped key(s) to KAS in order to permanently remove key(s) from their key record. KAS will provide a return receipt for each key/key holder.
- Contact KAS to schedule a pick-up time for the forms with the taped keys.